## Adding a Node Caption on a Timeline Component in Flow

Created On: August 17, 2021

Created with:

1. Select the Timeline on the page.

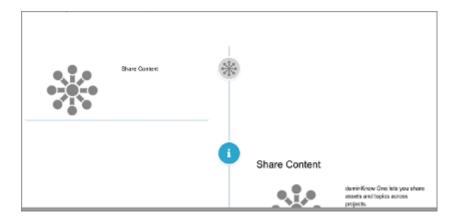

2. To edit the content within the Timeline, select the Edit Icon in the Inline Toolbar, or double-click the Timeline.

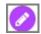

3. To add a Caption to a Node, select the First Node.

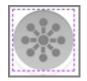

4. Select the three-dot menu in the Inline Toolbar for the Node.

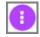

5. Select Options.

Options

6. Select Caption in the Options Tab.

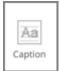

7. Select the Text Area within the Enter Caption Text and we'll add text for you.

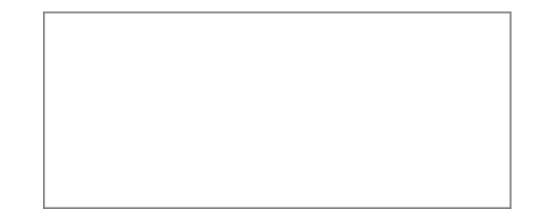

8. Select Done.

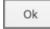

9. The Caption is added.

Select the Left Side of the page/Left Side Panel to return to the page content.

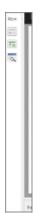

10. Preview the Current Page to see how the Timeline Component will look and behave for your learners.